# Adtran **SDG Broadcom 2.7.0.4 Release Notes**

Release Notes *6LSDGBC2704-40A July 2022*

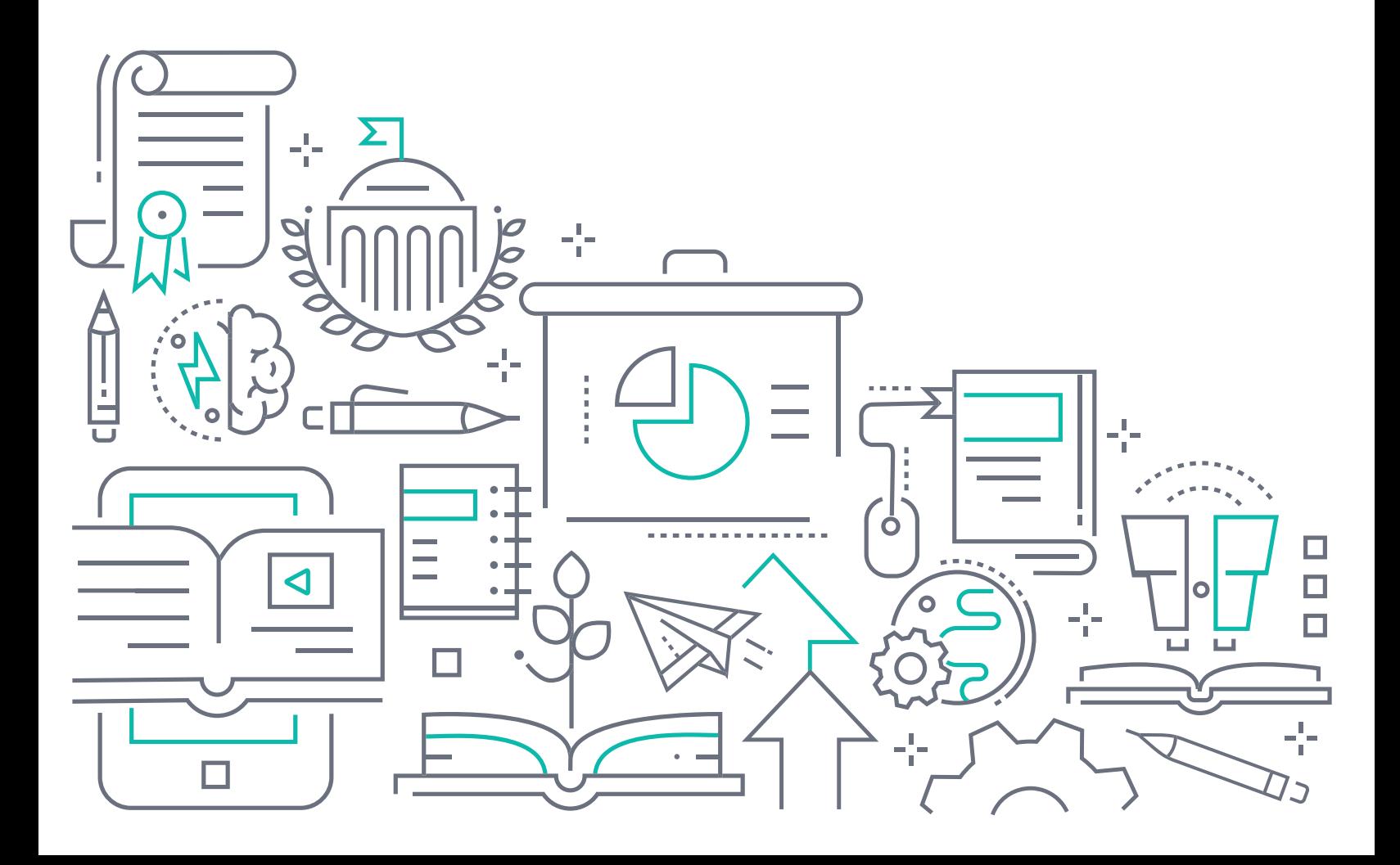

#### **To the Holder of this Document**

The contents of this manual are current as of the date of publication. Adtran reserves the right to change the contents without prior notice.

#### **Trademark Information**

"Adtran" and the Adtran logo are registered trademarks of Adtran, Inc. Brand names and product names included in this document are trademarks, registered trademarks, or trade names of their respective holders.

# **Disclaimer of Liability**

The information or statements given in this document concerning the suitability, capacity, or performance of the mentioned hardware or software products are given "as is", and any liability arising in connection with such hardware or software products shall be governed by Adtran's standard terms and conditions of sale unless otherwise set forth in a separately negotiated written agreement with Adtran that specifically applies to such hardware or software products.

To the fullest extent allowed by applicable law, in no event shall Adtran be liable for errors in this document for any damages, including but not limited to special, indirect, incidental or consequential, or any losses, such as but not limited to loss of profit, revenue, business interruption, business opportunity or data, that may arise from the use of this document or the information in it.

Be advised that certain security risks are inherent in the use of any telecommunications or networking equipment, including but not limited to, toll fraud, Denial of Service (DoS) attacks, loss or theft of data, and the unauthorized or illegal use of said equipment. ADTRAN OFFERS NO WARRANTIES, EITHER EXPRESSED OR IMPLIED, REGARDING THE PREVENTION, DETECTION, OR DETERRENCE OF TOLL FRAUD, NETWORKING ATTACKS, OR UNAUTHORIZED, ILLEGAL, OR IMPROPER USE OF ADTRAN EQUIPMENT OR SOFTWARE. THEREFORE, ADTRAN IS NOT LIABLE FOR ANY LOSSES OR DAMAGES RESULTING FROM SUCH FRAUD, ATTACK, OR IMPROPER USE, INCLUDING, BUT NOT LIMITED TO, HUMAN AND DATA PRIVACY, INTELLECTUAL PROPERTY, MATERIAL ASSETS, FINANCIAL RESOURCES, LABOR AND LEGAL COSTS. Ultimately, the responsibility for securing your telecommunication and networking equipment rests with you, and you are encouraged to review documentation regarding available security measures, their configuration and implementation, and to test such features as is necessary for your network.

# **Adtran**

901 Explorer Boulevard P.O. Box 140000 Huntsville, AL 35814-4000 Phone: (256) 963-8000

Copyright © 2022 Adtran, Inc. All Rights Reserved.

# **Table of Contents**

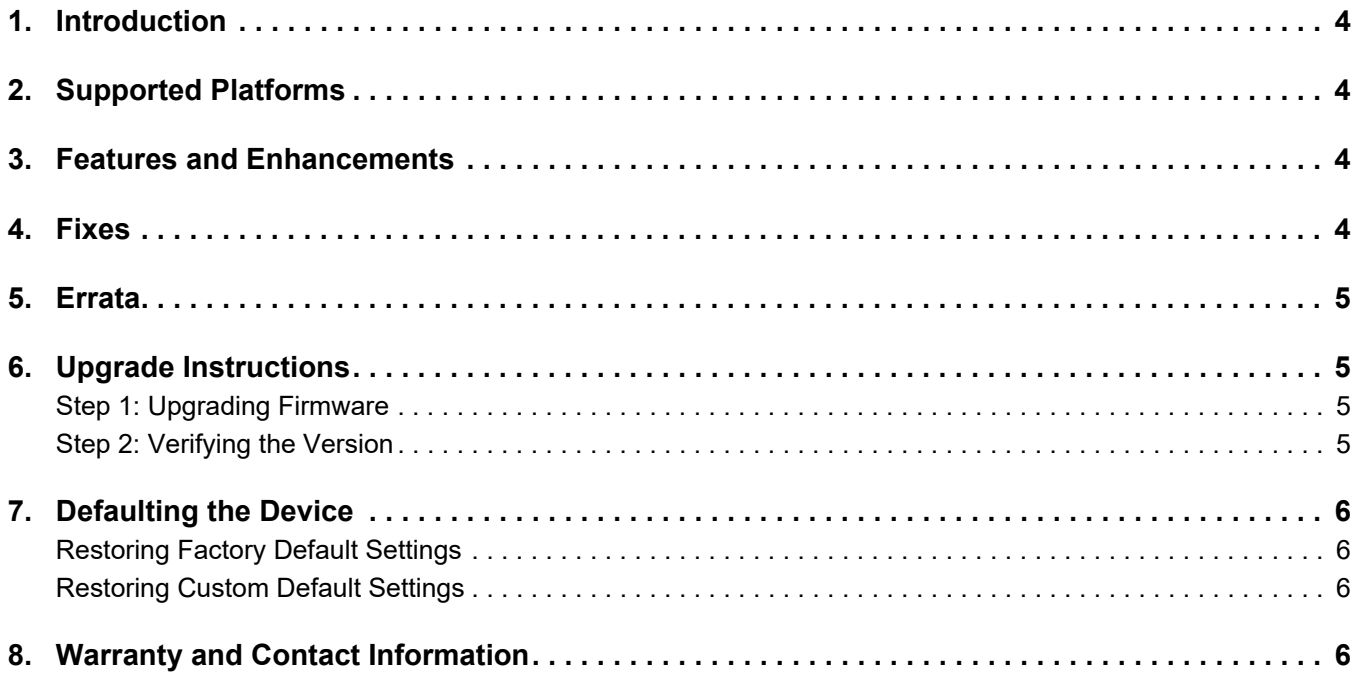

#### <span id="page-3-0"></span>**1. Introduction**

The 2.7.0.4 firmware release for Adtran's Service Delivery Gateway (SDG) products is a maintenance release that addresses customer issues uncovered in previous code releases.

The release is generally available code. Results obtained during internal testing have been evaluated and the code has been determined to be ready for general availability. Caveats discovered during testing but not addressed in this build are listed in *[Errata on page 5](#page-4-0)*.

Configuration guides, white papers, data sheets, and other documentation can be found on Adtran's Support Community, [https://supportcommunity.adtran.com](https://supportforums.adtran.com/welcome). The contents of these release notes will focus on the platforms listed in *[Supported Platforms on page 4](#page-3-1)*.

### <span id="page-3-1"></span>**2. Supported Platforms**

[Table 1](#page-3-4) lists the platforms that are supported in Adtran's SDG 2.7.0.4 release, along with the driver and bootloader versions utilized for the 2.7.0.4 release.

<span id="page-3-4"></span>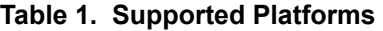

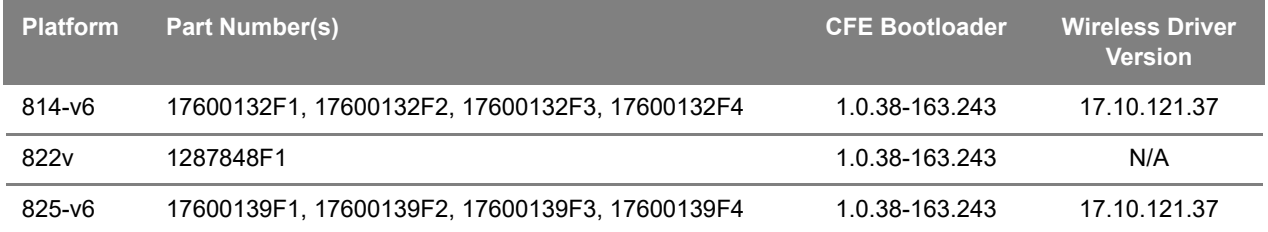

#### <span id="page-3-2"></span>**3. Features and Enhancements**

This section highlights the features included in the 2.7.0.4 release.

- Enhanced the security and generation of device specific TLS Certificates.
- Added a country identifier in the GUI that appears next to the software version.
- Added support for NPT/FCC testing via Device Manager (up to 1 Gbps tiers).
- Added support to filter TR-069 traffic via Internet Protocol.

#### <span id="page-3-3"></span>**4. Fixes**

This section highlights major bug fixes in the 2.7.0.4 release.

- RB-4217 Fixed an issue in which an incorrect NPT test time was intermittently returned by the device.
- RB-4214 Fixed an issue in which some devices were periodically missing latency tests when NPT tests were deferred.
- RB-4214 Fixed an issue in which the first NPT download would not report test results properly.
- RB-4203 Fixed an issue in which some devices would intermittently stop reporting NPT data.
- RB-4182 Fixed an issue in which ACS calls to specify the channel width would always produce 20 MHz channels.
- RB-4179 Fixed an issue in which NPT tests were returning successful tests with 0 bytes transferred.
- RB-4173 Fixed an issue in which an interface could not be selected on the **WiFi Insights** page in the GUI.
- CN-77438 Fixed an issue in which the SIP registration state, codec, and session state were not properly reported over OMCI for SIP users with identities that contained non-numeric characters.
- CN-76756 Fixed an issue in which the interface for bridged video was not created on boot when the p-bit for the WAN service on the SDG device was configured and **match ce-vlan-pri** was not configured on the EVC map.
- CN-74743 Fixed an issue in which the default voice class of service was not configured properly. Additionally, no **caller-id inbound enable** in the voice call feature profile on the OLT was not handled properly.
- CN-74613 Fixed an issue in which a local 3-way conference was not established properly if a remote SIP UA replied to a reINVITE initiating a conference with a SDP answer containing hold SDP.

#### <span id="page-4-0"></span>**5. Errata**

The following is a list of errata that still exist in the 2.7.0.4 release.

- RB-4243 In very rare cases, the wireless radio will stop broadcasting an SSID and the unit must be rebooted.
- RB-4221 In some cases, devices can send NPT tests back with the test ending time reported as prior to the test start time.
- CN-78813 The Caller ID time will be incorrect if NTP is enabled. **Workaround:** Disable NTP and allow the time to be set over OMCL

#### <span id="page-4-1"></span>**6. Upgrade Instructions**

Upgrading Adtran's SDG products to the latest version of firmware is outlined in the following sections.

#### <span id="page-4-2"></span>**Step 1: Upgrading Firmware**

- 1.Open a web browser, connect to **192.168.1.1/admin**, and login with the username **admin**, and the password assigned to your device.
- 2.Select **Management** > **Update Software**, and then select the **Browse** button to locate the appropriate firmware image.
- 3.Once the appropriate firmware image has been located, select **Update Software** to begin the upgrade. The image will be uploaded to the device and the device will automatically reboot upon completion.

#### <span id="page-4-3"></span>**Step 2: Verifying the Version**

1.After the device has completed rebooting, press the **F5** key to refresh your browser, and then reconnect to 192.168.1.1/admin to log back into the device. The **Device** > **Summary** menu page appears.

2.Verify the version information in the **Software Version** field.

# <span id="page-5-0"></span>**7. Defaulting the Device**

#### <span id="page-5-1"></span>**Restoring Factory Default Settings**

You can restore factory defaults to the gateway by selecting **Management** from the GUI menu on the left, then selecting **Settings** > **Restore Defaults**, and following the instructions on the page.

#### <span id="page-5-2"></span>**Restoring Custom Default Settings**

The **Custom Defaults** feature allows the importation of a set of defaults to the gateway that are restored when the Restore Default Settings operation is activated. This set of defaults can be defined and updated via the GUI, CLI, or CWMP support of the gateway. To create a custom set of default settings, follow these steps:

- 1.Configure the gateway as required.
- 2.On the Backup menu page, select the Backup Running Configuration button to upload a configuration file from the gateway.
- 3.After the file is uploaded, navigate to the **Update Software** page, select the file, and then select the **Update Working Settings** button to download the file to the gateway. The gateway will then use the downloaded settings as the custom default whenever the **Restore Default Settings** operation is invoked.

# <span id="page-5-3"></span>**8. Warranty and Contact Information**

Warranty information can be found online by visiting [www.adtran.com/warranty-terms](https://portal.adtran.com/web/page/portal/Adtran/wp_support_warranty).

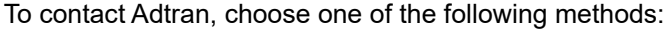

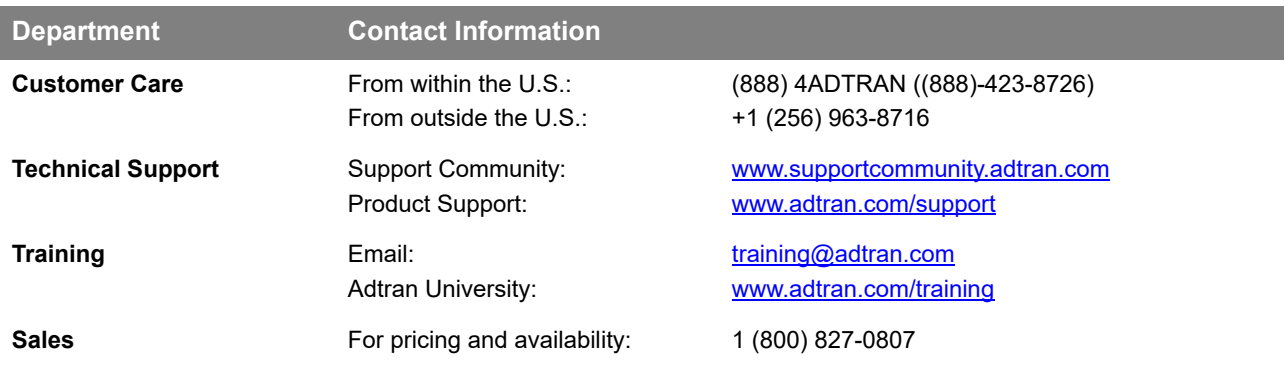